## **REURB: Passo a passo para protocolo digital**

Acessar o link:<https://ijui.1doc.com.br/b.php?pg=wp/wp&itd=5&is=1322> 1.

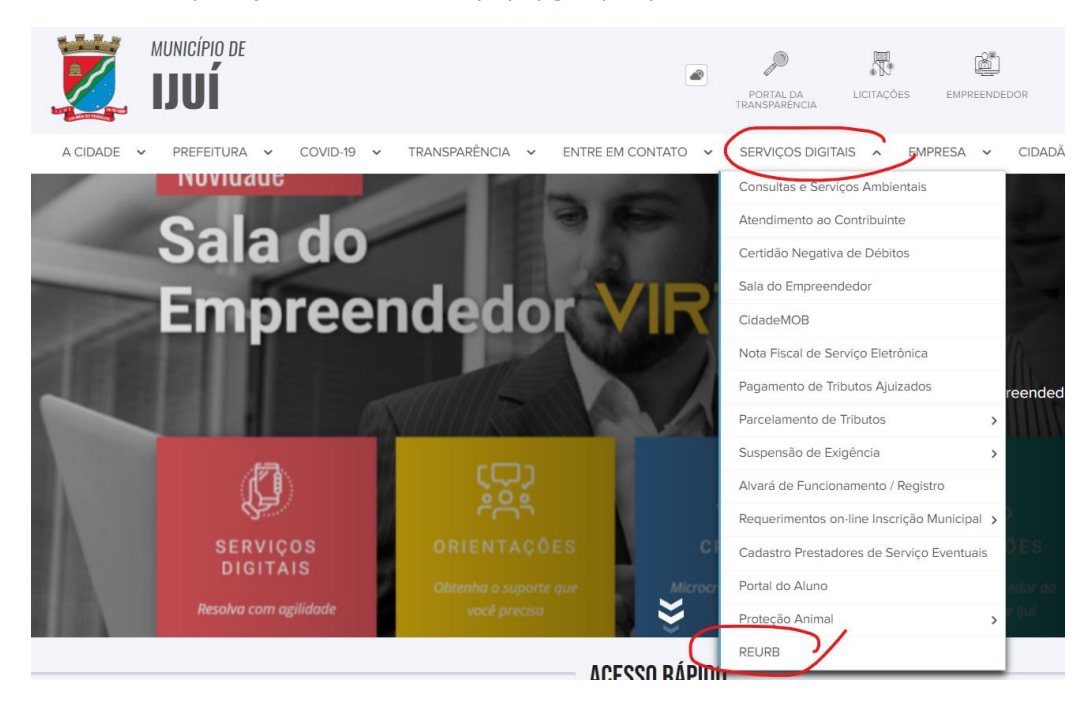

## 2.

## Realizar o login ou criar seu usuário no primeiro acesso

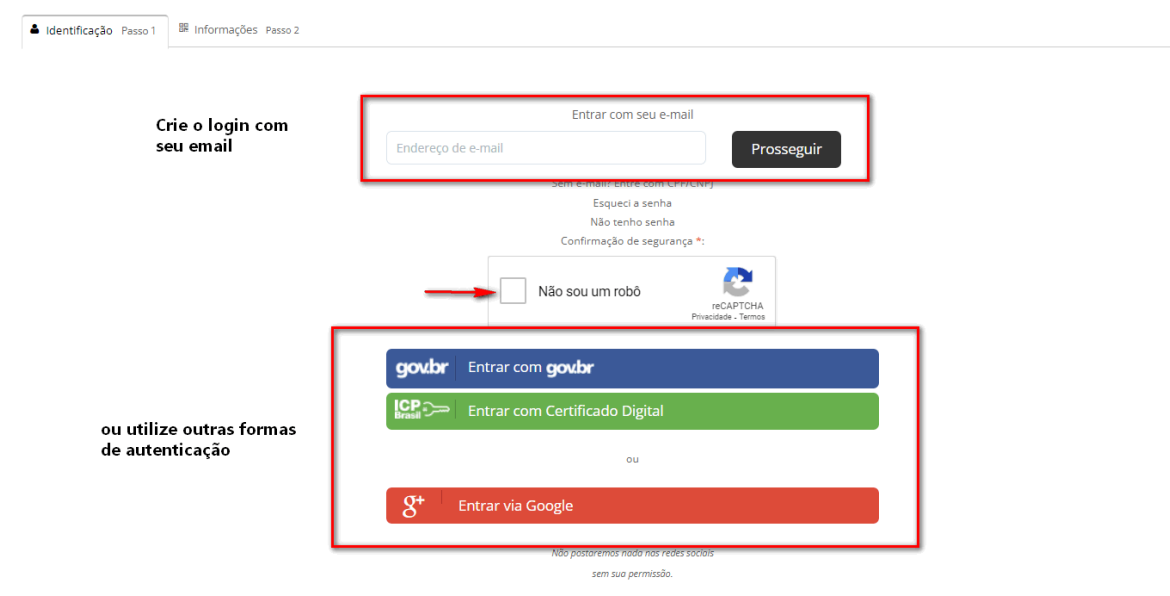

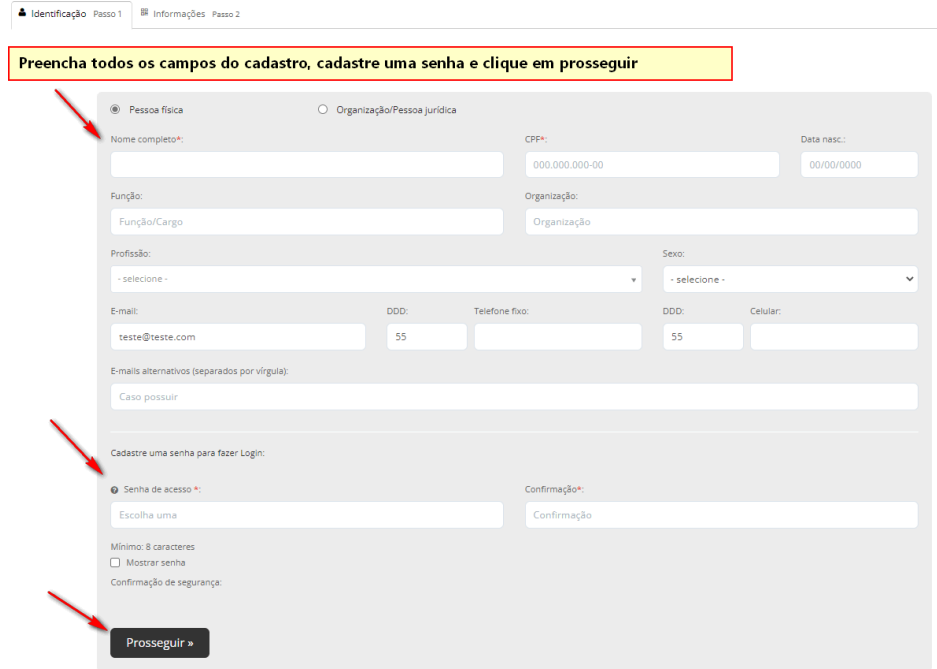

Gere a taxa de expediente e realize o recolhimento Tutorial[:https://www.ijui.rs.gov.br/pagina/12/downloads/download/71/](https://www.ijui.rs.gov.br/pagina/12/downloads/download/71/) 3.

## Anexe todos os documentos solicitados. 4.

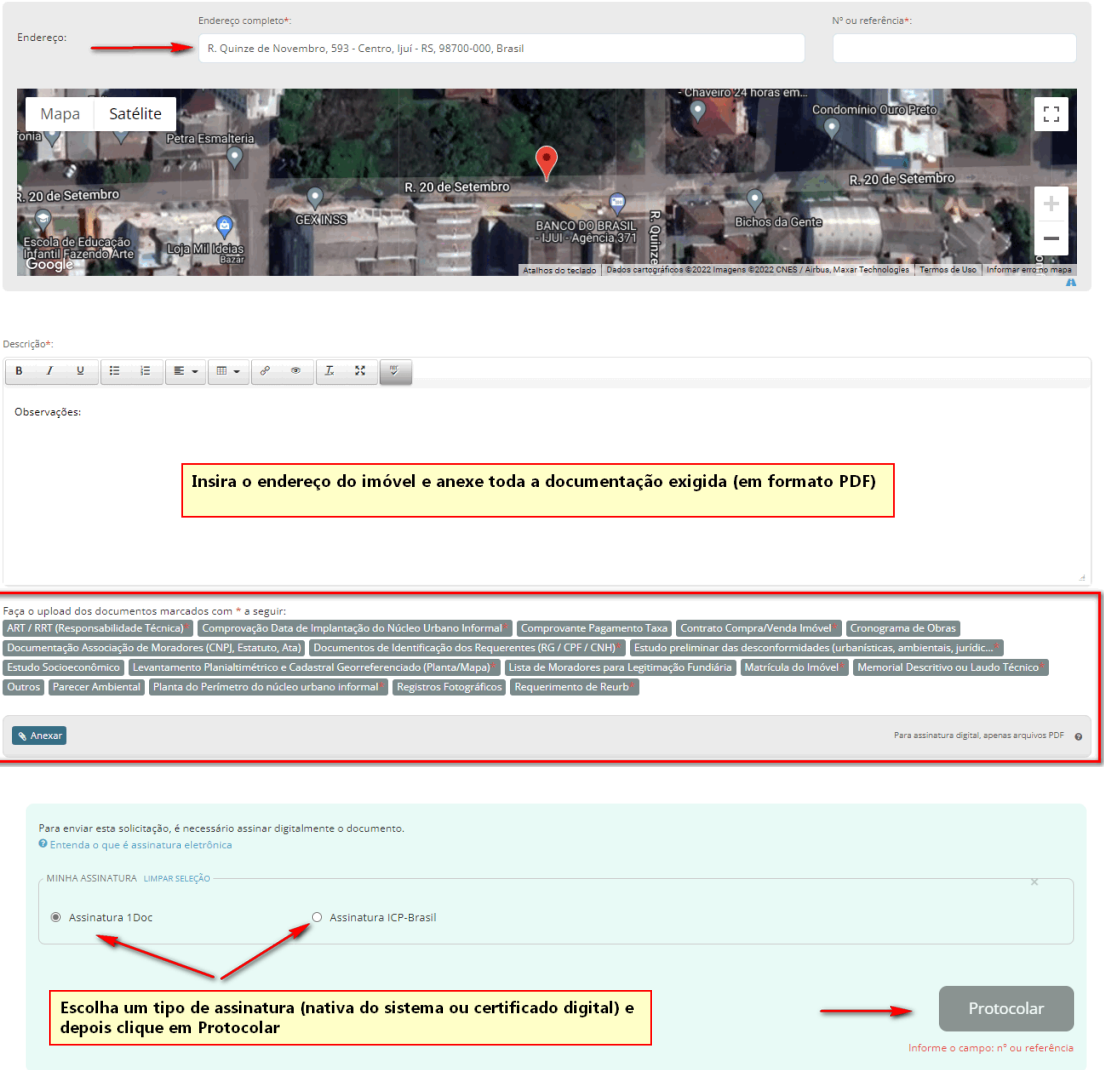